## 8 旅費計算

ここでは、実際の旅費計算の手順を解説します。

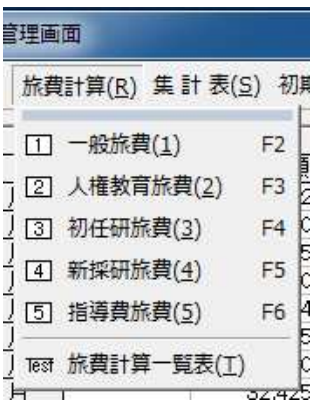

予算管理画面上のメニューから「旅費計 算」→「一般旅費」を選択します。(一般旅 費の場合)

8.1 出張者の選択

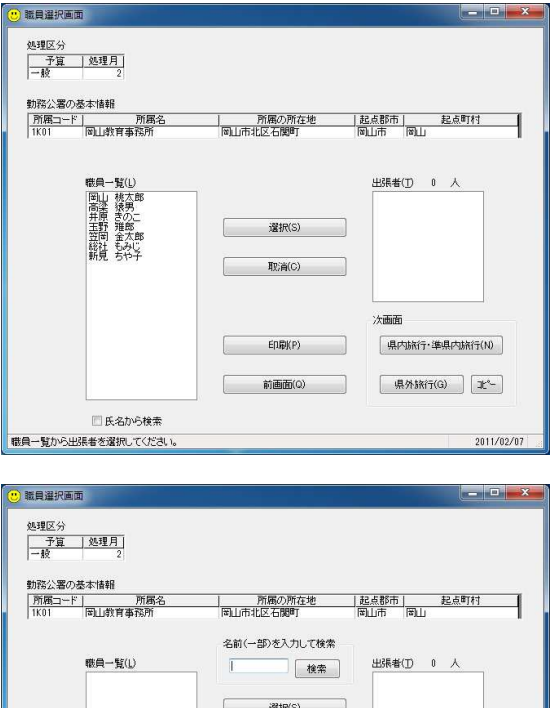

取消(C)

 $\text{E}[\text{Lipj}](P)$ 

前画面(Q)

図氏名から検索 職員一覧から出張者を選択してください |県内抗行·準県内抗行(N)

| 県外旅行(G) | 北<sup>4</sup>-

2011/02/07

職員一覧から旅費を計算する職員を選択 し、「選択」をクリックします。

出張者は、次の場合を除き、同時に複数名 の選択が可能です。

・自宅が県外にある職員について、直行・直 帰の計算を行う

・通勤との重複による減額調整を行う

出張先に応じて、「県内・準県内旅行」ま たは「県外」をクリックします。

「氏名から検索」にチェックを入れると、 氏名の文字の一部から検索を行うことがで きます。

(例)「田」を入力して検索した場合  $\downarrow$ 

「職員一覧」に表示される職員が、氏名の一 部に「田」を含む職員のみに絞り込まれます。 (原田、平田、福田、田中、田村・・・等)

※職員一覧の職員名をダブルクリックして出張者として選択したり、出張者の職員名をダ ブルクリックして取り消すこともできます。

- ※職員一覧の枠の中で右クリックして職員情報登録画面を呼び出し、登録内容の確認・修 正をすることができます。
- ・エクセルで作成した「児童生徒宿泊研修等引率旅費計算確認書」との連携

 旅費計算システムで選択した職員の氏名を、簡単な方法によってエクセルで作成した「児 童生徒宿泊研修等引率旅費計算確認書」へ貼り付けることができます・

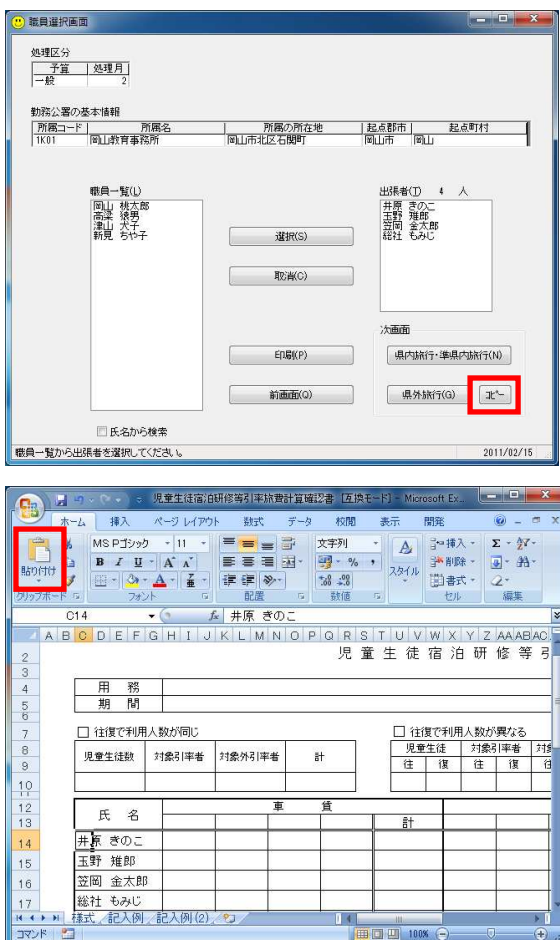

 出張者を選択し、「コピー」をクリックし ます。

 エクセルで作成した「児童生徒宿泊研修 等引率旅費計算確認書」のシートを開き、 「貼り付け」をクリックすると、旅費計算 システムで選択した職員の氏名を貼り付け ることができます。

※エクセルのシートで、氏名の欄(左図の 場合は C~G 列)が結合されている場合、 貼り付けはできません。 セルの結合は必ず解除しておいてくださ い。

8.2 旅行内容の入力(県内)

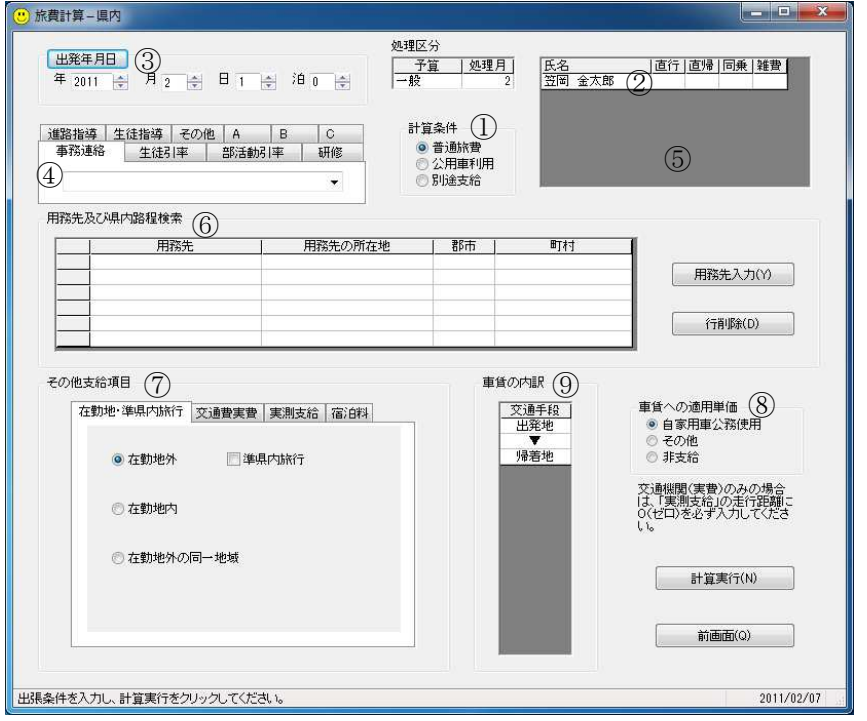

 旅行年月日、出張 用務、旅行先、その 他の調整事項を必要 に応じて入力、また は選択します。

「計算実行」をク リックすれば、計算 がおこなわれ、結果 が表示されます。

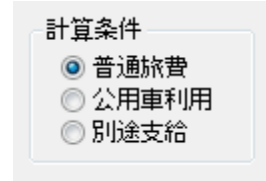

① 「計算条件」は、選択した項目によって次のような計算結果に なります。

> 普通旅費:この画面上に入力した旅行条件による計算を行いま す。

公用車利用:公用車利用の計算を行います。

別途支給:旅行命令のみ作成し、金額はすべて0円になります。 (通常の場合、使用することはありません。)

②旅費の調整(直行・直帰、自家用車同乗、旅行雑費、通勤との調整)

出張者の氏名をダブルクリックすると、自宅からの直行・直帰、自家用車への同乗等の 旅行条件を設定することができます。

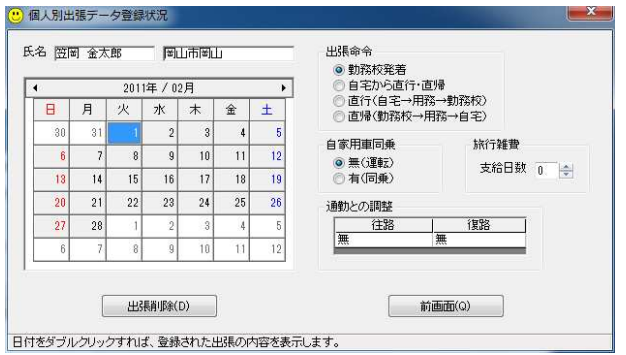

自家用車同乗有りを選択すると、車 賃を0円として計算します。

旅行雑費は、0~旅行日数の間で、 必要な日数を選択します。

職員選択画面で県外を選択した場 合、旅行雑費の項目は表示されません。

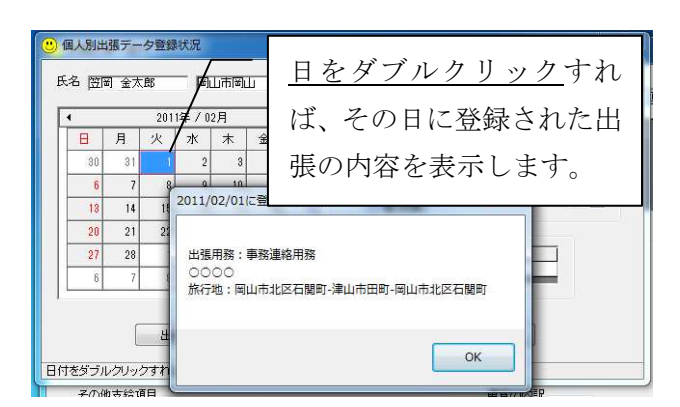

職員の出張登録状況は、この画面の カレンダー上で確認することができま す。

誤って登録した出張は、この画面で 削除するか、印刷画面もしくは請求一 覧画面で削除します。

職員選択画面で同一用務に複数の職員を選択した場合、通勤との調整を行う職員と行わ ない職員を混在させることはできません。

③出発年月日の入力

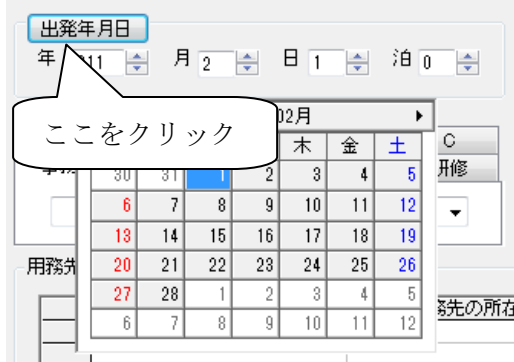

旅行年月日は、直接入力するか、またはカ レンダーから入力することができます。

表示されたカレンダー上の日をダブルクリ ックすると、年月日を簡単に入力することが できます。

④出張用務の入力

 出張用務は、ドロップダウンリストから選択するか、または自由入力します。 県関係では、旅行命令書等への印字は、用務カテゴリーまでとなります。

旅費計算時に自由入力した出張用務は、次のマウス操作で選択リストへ追加され、次回 からはドロップダウンリストから選択することができます。

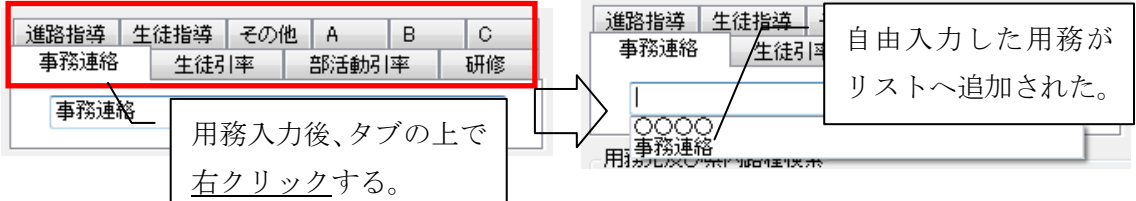

登録された用務は、次の手順で簡単な検索を行うことができます。

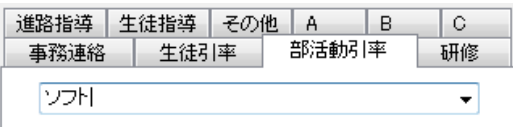

 用務のカテゴリーを入力し、用務の一部を 検索ワードとして入力します。

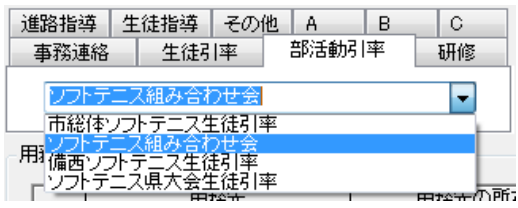

 ドロップダウンリストを開くと、入力され た検索ワードを含む用務が候補として表示 されます。

 検索ワードが空白の場合には、当該用務カ テゴリーに登録されたすべての用務が表示 されます。

## ⑤出張者の追加・削除

出張者一覧の枠内で方クリックを行うと、出張者の追加·削除ができます。

 ただし、この操作はやむを得ず追加・削除を行う必要がある場合のみ行い、通常は職員 選択画面まで戻ってください。

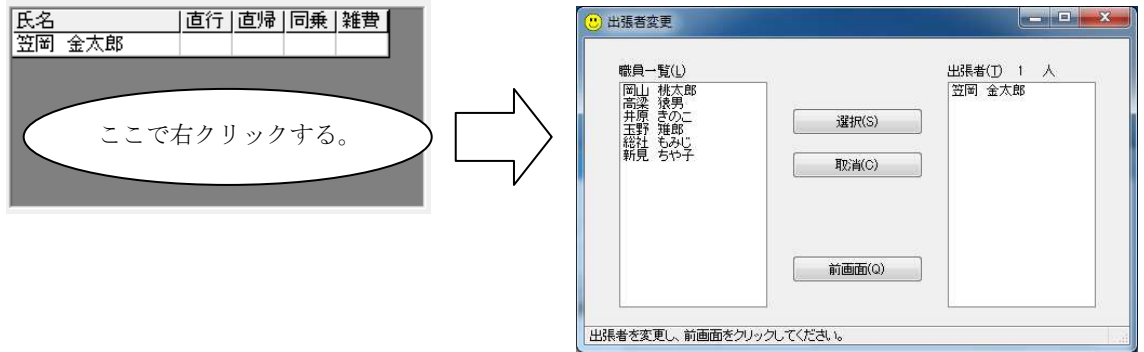

⑥用務先の入力

用務先の入力は、学校の所在地、または職員の自宅住所を除いて入力してください。

例えば「用務先」を「岡山県総合教育センター」として入力した場合は、画面上は下図 のように表示され、出発地(学校または職員の自宅)→用務先(総合教育センター)→出 発地(学校又は自宅)の自家用車利用の計算を行います。

用務先及び県内路程検索

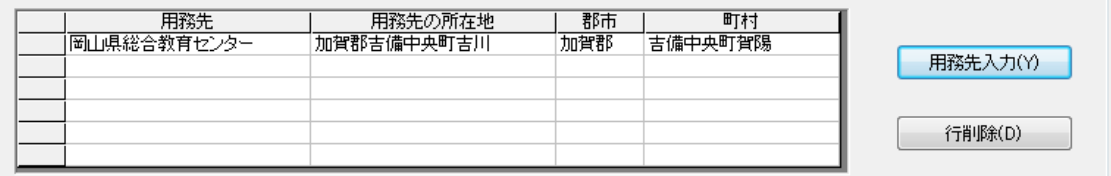

 セルの中へ、直接文字入力することはできません。 誤入力した場合には、「行削除」をクリックしてください。

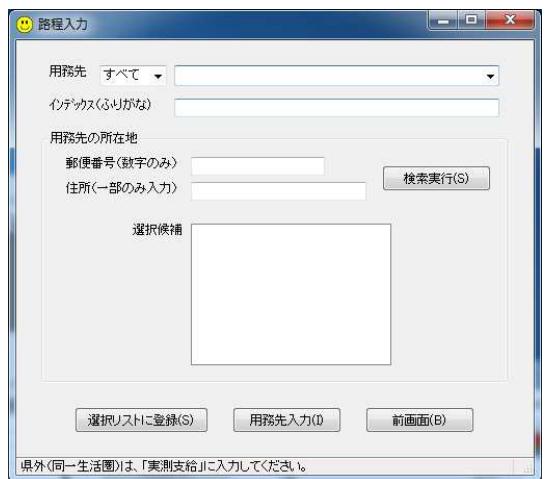

旅費計算画面上の「用務先入力」ボタンを クリックすると、「路程入力」画面が開きま す。

 あらかじめ登録されている用務先は、ドロ ップダウンリストで選択し、「用務先入力」 をクリックします。

 登録されていない用務先は、郵便番号また は住所の一部で所在地を検索・選択し、「用 務先入力」をクリックします。

 「用務先入力」をクリックする前に「選択リストに登録」をクリックすると、ドロップ ダウンリストに追加され、次回からは郵便番号等で検索する必要は無くなります。

インデックス(ふりがな)の項目に入力した文字による検索と並べ替えが行われます。(空 白でも可)

また、登録された用務先は、次の手順で簡易検索を行うことができます。

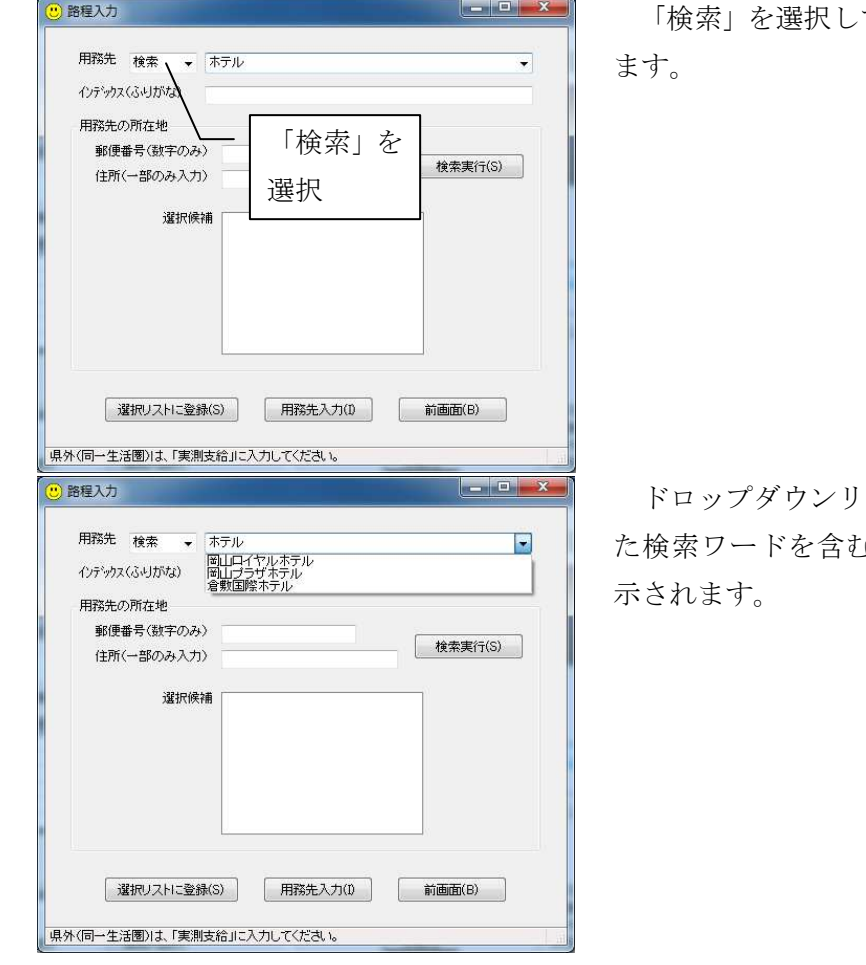

て、検索ワードを入力し

ストを開くと、入力され ♪用務先が候補として表 ・用務先リスト

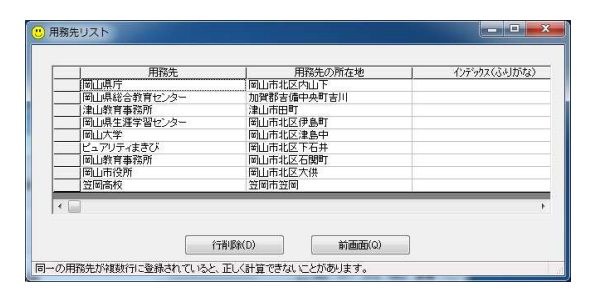

⑦その他支給項目

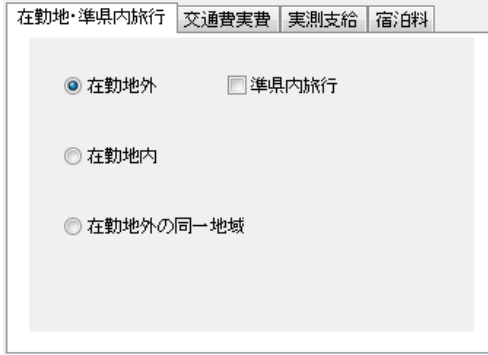

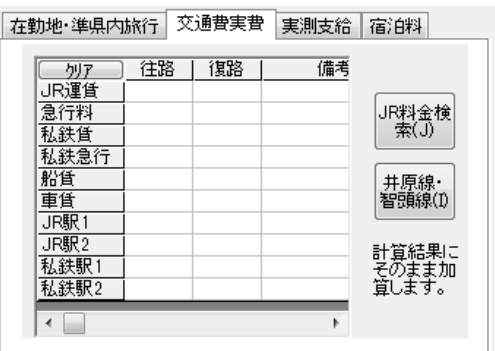

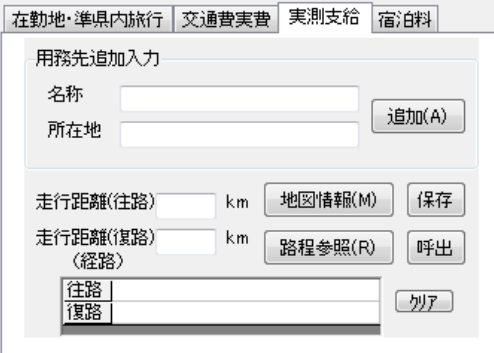

「選択リストに登録」をクリックするか、 予算管理画面のメニューから初期設定→用 務先リストを選択すると表示されます。

 この画面では、不要な用務先を削除できま す。

 同じ用務先を複数行にダブって登録しな いように注意してください。

「在勤地」タブ

 在勤地外、在勤地内、在勤地外の同一地域の 切替を行います。

 在勤地内又は在勤地外の同一地域を選択し た場合、「実測支給」タブに入力した走行距離 が4km 未満の場合、車賃の支給金額は0円に なります。

「在勤地外」選択時に「準県内旅行」にチェ ックを入れた場合、旅行条件欄へ「準県内旅行」 と表示します。

「交通費実費」タブ

 交通機関利用の場合の実費金額を入力しま す。

 JR線、井原線、智頭線は、金額を検索して 入力することができます。

 車賃の備考欄をダブルクリックすると、「貸 切バス利用」と入力されます。

「実測支給」タブ

 「用務先追加入力」には、準県内旅行の用務 先や所在地を追加入力します。

 「走行距離」は、県外の陸路や在勤地内の走 行距離等、路程によらず、実際の距離によって 支給する場合の距離数を入力します。

 走行距離に何らかの入力がある場合には、路 程の自動検索は行いません。

「地図情報」ボタンは、インターネット上の経路検索サイトに接続します。 「路程検索」ボタンは、県内の路程表から最短経路を検索します。

 「保存」ボタンと「呼出」ボタンは、走行距離に入力されたキロ数を、用務先の 1 行目 に入力された用務地への走行距離として保存・呼出を行います。

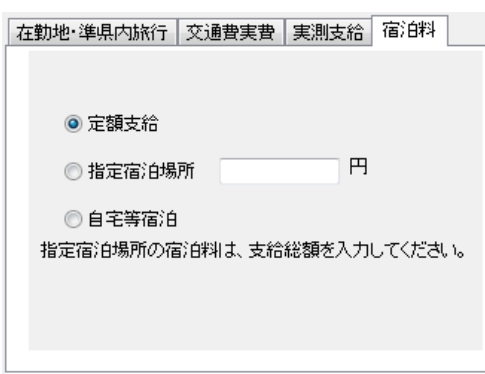

車貨への適用単価 ◉ 自家用車公務使用 ◎ その他 ◎ 非支給

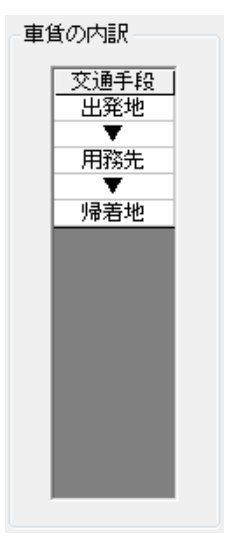

「宿泊料」タブ

 「定額支給」は、条例に定める単価によって 宿泊料を計算します。

 「指定宿泊場所」は、宿泊料を調整支給しま す。金額は、支給総額を入力してください。

 「自宅等宿泊」は、支給金額を0円に調整し ます。

⑧ 「車賃への適用単価」は、選択した項目によ って次のような計算を行います。

自家用車公務使用:25 円

その他:37 円(条例どおり)

非支給:0円

⑨ 「車賃の内訳」は、行程の一部で実費支給を 行うなど、意図的に車賃を調整する場合に利用 します。

> ▼をダブルクリックすると表示が切り替わ り、計算対象に含めるかどうかを選択できま す。

▼:車賃の計算対象に含める

▽:車賃の計算対象から外す